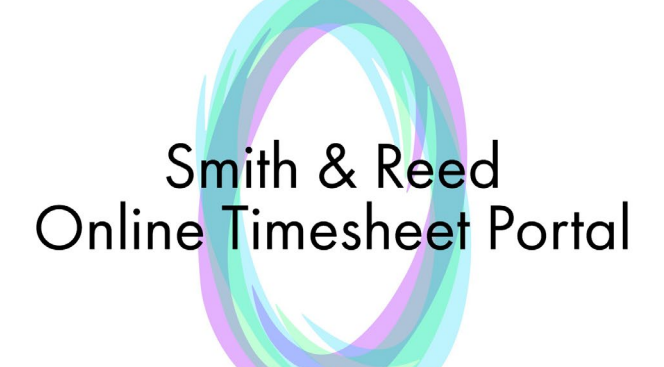

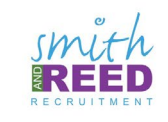

#### USER MANUAL

# **Contents**

### **[Creating a timesheet](#page-2-0)**

- **[Process](#page-2-0)**
- [Saving & Submitting](#page-3-0)
- \* [Review approved or rejected](#page-4-0) timesheets
- **[Entering hours via mobile phone](#page-5-0)**

Click on the page you wish to view

# <span id="page-2-0"></span>*Creating Timesheets - Process*

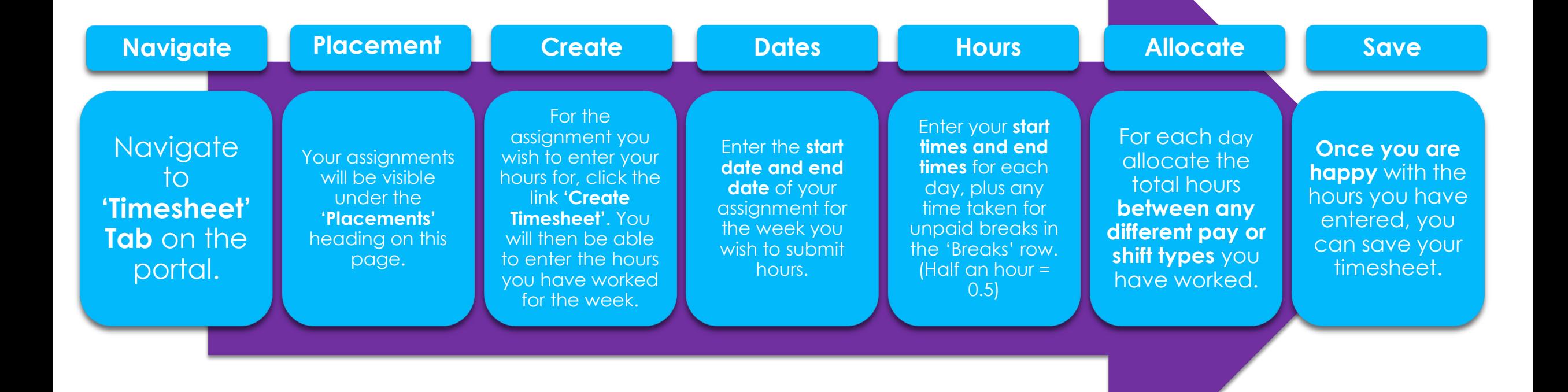

# <span id="page-3-0"></span>*Creating Timesheets – Saving & Submitting*

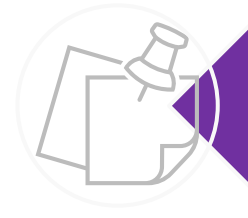

If you have entered your hours but are not ready to submit them for approval, you can save what you have entered to re-visit.

If you are happy the hours you have entered are correct click 'Submit'. This will send your hours to your authoriser to approve for payment.

> Once you have submitted your hours, these hours will be locked and you will not be able to amend.

# <span id="page-4-0"></span>Review Approved or Rejected Timesheets

**The timesheet status will change depending on whether your authoriser has responded to your timesheet, the following** statuses are possible:

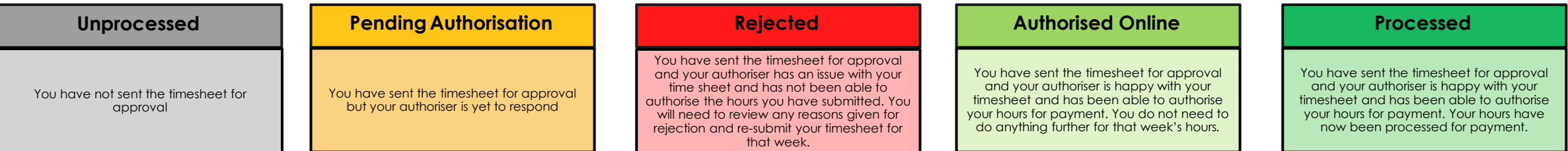

- The timesheet will then either be authorised or rejected by the authoriser you have sent your timesheet to.
- You will be able to review timesheets you have sent for approval from the 'Timesheets' page on your portal.
- If rejected your authoriser will give a reason as to why your timesheet has not been approved.
- You will then need to re-enter the timesheet in the same way you did before by creating a timesheet. The rejected timesheet is not able to be amended.

### <span id="page-5-0"></span>Entering Hours via Mobile Phone

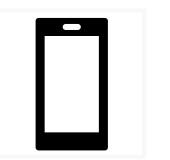

The process is the same as entering via a computer/laptop.

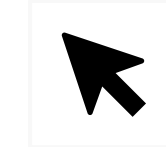

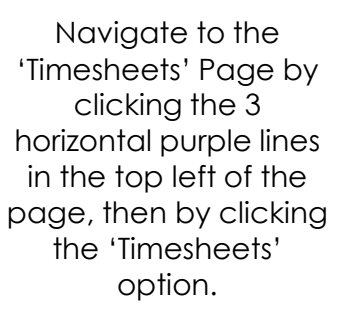

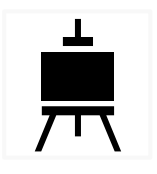

This works best when the screen is in landscape mode, in portrait the full display is not always visible.

You will be able to enter hours in the same way, use up and down arrows at top left of phone's keyboard to toggle between entry boxes.

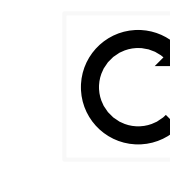

Sometimes the page does not display fully, if this happens refresh the page.